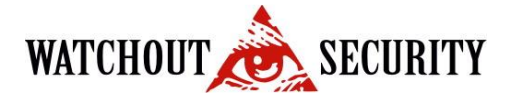

Link za download aplikacije[: http://www.dahuasecurity.com/download\\_2.html](http://www.dahuasecurity.com/download_2.html)

Instalira se kao bilo koja druga aplikacija, u vezi instalacije nema nikakvih napomena,

Prvo pokretanje aplikacije daje Vam mogucnost da promenite password za login u aplikaciju (ovaj login nema nikakve veze sa DVR-om, služi samo za pristup sa Vašeg računara tako ukoliko jedino Vi koristite računar ne morate da ga menjate, odnosno zavisi samo od Vas),

Početni ekran aplikacije je uvek isti, četiri prazna polja sa listom sa desne strane,

Unos parametara DVR-a: U zaglavlju aplikacije desno od SmartPSS logo-a nalazi se opcija ADD (ikonica +), kliknete na nju potom na Devices, u donjem levom uglu imate opciju Manual Add, klikom na nju otvara se novi prozor u koji se unose parametri, Device Name: Naziv objekta Register Mode: IP/Domain IP/Domain Name: Vaša IP adresa ili dyndns domen Port: 37777 Group Name: Default Group User Name: Vaš user Password: Vaš password

I kliknete na opciju add,

Sada je uredjaj dodat u aplikaciju,

Vratite se u zaglavlju na livepreview (ako Vam je nestala ta opcija idete na add (+) pa livepreview, sa desne strane imate listu (devices) otvorite default group, I tu cete imate objekat u primeru Kuca ali ce pisati sta god da ste stavili za Device Name prilikom unosenja,

Desni klik i login, pojavice se plusic pored Kuca i klikom na njega izaci ce Vam lista kamera, prevucete kameru u prazan prozor i to je to,

Sto se tice vracanja snimka, u zaglavlju Add (+) pa playback, stiklirate kameru koju zelite da vratite u listi, podesite pocetno i zavrsno vreme kliknete search i dugme play,

Sto se tice mobilne aplikacije,

U zavisnosti od telefona skidate aplikacije sa appstore, playstore..

Za android uredjaje: gDMSS lite

Za IOS uredjaje: iDMSS lite

Za windows phone uredjaje: wDMSS lite

Kada instalirate aplikaciju prilikom prvog pokretanja birate izmedju opcije camera ili door, idete na camera,

U gornjem levom uglu imate tri tacke sa crticama, kliknete tu pa na device manager, u novom prozoru idete na + u gornjem desnom uglu, i birate opciju dahua DDNS, procedura je ista kao za računar s tim sto za Address kucate samo videokuca (sam ce ponuditi dahuaddns.com) live preview i playback stavite na main i sacuvajte klikom na disketu u gornjem desnom uglu,

Procedura za gledanje je klikom na tri tacke sa crticama opcija livepreview u gornjem desnom uglu kamerica i

stiklirate u primeru Kuca i start live preview,

Za playback ista procedura samo podesavate pocetno i zavrsno vreme i birate kameru koju zelit